**Our Digital Future** MAGINE WHAT'S POSSIBLE...

**ieMR Advanced** 

## **Login to SAAnaesthesia via purple ieMR AUTO LOGIN icon**

## **SAAnaesthesia**

**Quick reference guide**

Accessing SAAnaesthesia from the purple ieMR AUTO LOGIN icon on the SAA monitors will provide the user with a six hour inactivity time out period when utilising SAA. If you use the green ieMR icon, you will only be provided a 30 minute inactivity time out period.

## **Log into ieMR AUTO LOGIN**

1. Locate the purple ieMR Auto Login icon on the computer desktop and double click to launch.

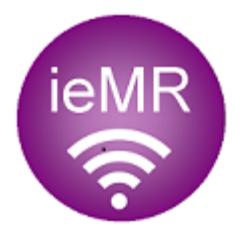

Wait for the generic user account credentials to auto populate (do not put your username in!) and auto logon to the ieMR Applications page:

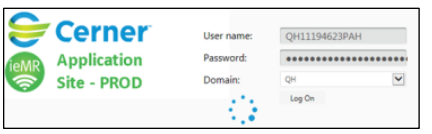

The ieMR Applications page displays the available Applications, note there are two SAAnaesthesia icons.

2. Click to select the SAAnaesthesia icon for the appropriate day of the week prior to midnight – if it's 11.59pm on Tuesday pick Tuesday, if it's midnight on Tuesday pick Wednesday.

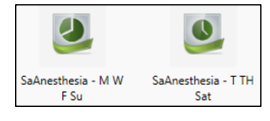

**Note:** The ieMR Applications page displays two SAAnaesthesia icons:

- SAAnaesthesia M W F Su
- SAAnaesthesia T TH F Sat

The day of the week will determine the icon to be selected to launch SAAnaesthesia

The Queensland Health Citrix Servers reboot nightly; using the appropriate day of the week icon mitigates the user potentially having to re-log into SAAnaesthesia mid-case.

The Cerner Millennium Login window displays:

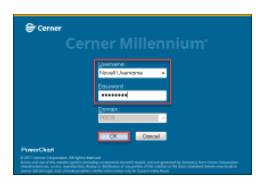

**Important:** the above blue Cerner screen is the only area you should enter your Novell details into for SAA.

- 3. Enter your Novell Username and Password.
- 4. Click OK.

The SAAnaesthesia Select Case window displays.

## **Note:** If the incorrect day of the week

SAAnaesthesia icon was selected, and the Citrix Server being used for the case is to be rebooted overnight, the user will be presented with a popup message:

"Server reboot in 15 mins – please log off and on again"

A second message will pop-up 10 minutes later and then a final message 1 min prior to the reboot.

**Application: ieMR Advanced quick reference guide 12.04.2018 - 1 -**

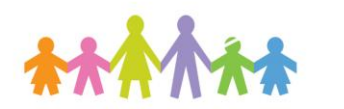

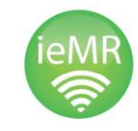

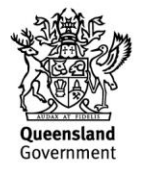

If the user receives the Server reboot pop-up message (because you have not used the purple icon and the Cerner Millennium login window (blue one above) the user will need to close and re-open SAAnaesthesia, then re-launch the case.

1. Within the SAAnaesthesia Record click the red X to close the case and the SAAnaesthesia Application.

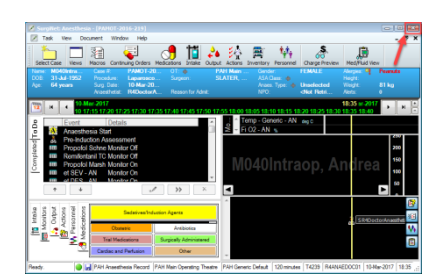

The SurgiNet Anaesthesia confirmation window displays.

2. Click the Yes button to stop charting in the SurgiNet Anaesthesia confirmation window.

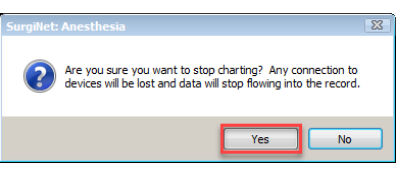

The Stop User time window appears:

3. Click the No button to avoid ending the personnel time.

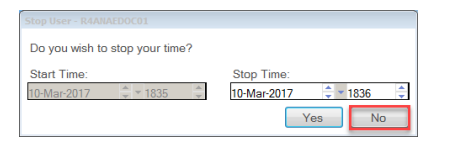

4. Click to select the appropriate day of the week SAAnaesthesia icon from the ieMR Applications page.

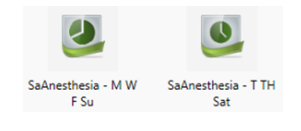

**Application: ieMR Advanced quick reference guide 12.04.2018 - 2 -**

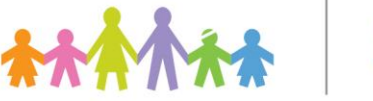

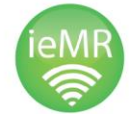

If the ieMR Applications page has timed out, or has been closed by the user the Internet Explorer window needs to be closed and the purple ieMR AUTO LOGIN icon needs to be launched again.

Start from Step 1 of this QRG to launch ieMR AUTO LOGIN and re-log into the SAAnaesthesia Application to re-start the Anaesthetic Record and continue documentation.

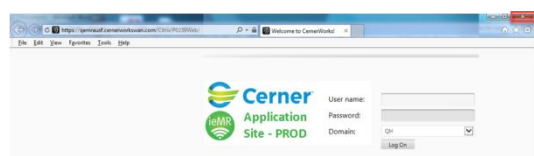

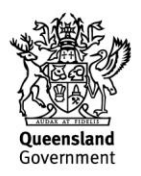